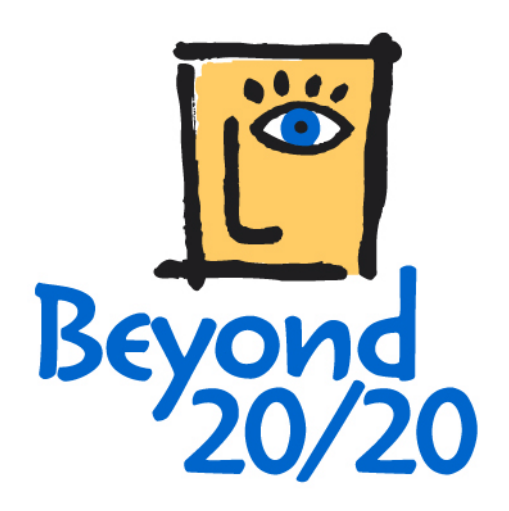

# **Beyond 20/20 Browser Guide d'initiation rapide**

Le logiciel décrit dans ce manuel est fourni sous licence par Beyond 20/20 Inc. Il peut être utilisé ou distribué uniquement selon les termes de la licence de Beyond 20/20 Inc. Beyond 20/20 n'offre absolument aucune garantie sur ce matériel, et en particulier, ne prend aucun engagement formel au niveau de la qualité marchande du dit produit et son utilisation appropriée.

Beyond 20/20 ne pourra pas être tenu responsable d'erreurs possibles glissées dans ce document, ou de dommages indirects ou consécutifs affectant l'adaptabilité, le rendement, ou l'utilisation de ce matériel.

Il est interdit de recopier, de reproduire, de traduire ou de transmettre une quelconque partie de ce manuel, sous quelque forme ou par quelque moyen que ce soit, sans l'accord écrit de Beyond 20/20 Inc. Les informations contenues dans ce manuel peuvent être modifiées sans aucun préavis.

© Copyright 1992-2001 Beyond 20/20 Inc. Tous droits réservés.

Ivation, Beyond 20/20, Beyond 20/20 Browser, Beyond 20/20 Builder, Beyond 20/20 Distributor, le slogan publicitaire de Beyond 20/20, ainsi que le ChartBrowse et le MapBrowse sont des marques de commerce de Beyond 20/20 Inc.

Lotus et Lotus 1-2-3 sont des marques déposées de Lotus Development Corporation. Microsoft et MS-DOS sont des marques déposées, et Windows est une marque déposée de Microsoft Corporation. dBASE est une marque déposée de Inprise Corporation. SAS est une marque déposée de SAS Institute Inc. SPSS est une marque déposée de SPSS Inc.

Toutes les autres marques, déposées ou non, sont la propriété exclusive de leur leurs détenteurs respectifs.

Beyond 20/20 Inc. 265, Avenue Carling, bureau 500 Ottawa, Ontario, Canada K1S 2E1 Téléphone: (613) 563-3993; Télécopieur: (613) 563-7233 [www.Beyond2020.com](http://www.beyond2020.com/) <mailto:info@Beyond2020.com>

# **Introduction**

### **Qu'est-ce que Beyond 20/20?**

Beyond 20/20 procure à vos clients internes et externes le pouvoir d'étudier rapidement et facilement les tendances, les cycles et les répartitions géographiques démontrés par les chiffres à partir de différents points de vue.

Le format dynamique au niveau des données de Beyond 20/20 permet aux utilisateurs de rapidement et facilement intégrer et manipuler des renseignements provenant de leur propre banque de connaissances.

# **À propos de ce guide**

Ce guide contient les renseignements dont vous avez besoin pour vous lancer dans l'utilisation du Browser de Beyond 20/20.

Pour des instructions plus détaillées à propos du Browser, voir l' Aide en ligne.

# **Pour commencer**

#### **Les concepts de Beyond 20/20**

Un *tableau* est une présentation intégrée de données multidimensionnelles et de textes descriptifs créés à l'aide du Builder de Beyond 20/20. Les tableaux contiennent des composantes descriptives, des informations de champ de dimension, et des valeurs de données. Lorsque le fichier est ouvert, le Browser affiche les données dans une présentation de tableau.

Une *dimension* décrit un attribut des données d'un tableau, par exemple, le sexe, la géographie et le temps. Les tableaux de Beyond 20/20 peuvent avoir jusqu'à dix dimensions.

Un *article* est un élément d'une dimension. Juin, par exemple, est un article de la dimension temps et masculin est un article de la dimension sexe.

Une *étiquette* est un titre ou un en-tête d'article, par exemple États-Unis est une étiquette pour le code «É.-U.» Un article peut avoir plus d'une étiquette bien que vous ne puissiez en voir qu'une à la fois.

Un fichier-détail est un type spécial de fichier de base de données, créé à l'aide de Beyond 20/20 Builder. Des fichierdétails fournissent une documentation complète sur les données et ils ont été optimisés pour pouvoir créer rapidement des tableaux au moyen du Browser. Pour créer un tableau, ouvrez un

fichier-détail, définissez les dimensions et le contenu du tableau, et cliquez sur le bouton Allez-y de la barre d'outils.

## **Démarrer le Browser**

Pour lancer le Browser de Beyond 20/20 cliquez deux fois sur l'icône du Browser de Beyond 20/20. La boîte de dialogue Trouver apparaît par default et vous aide à trouver le tableau ou le fichier-détail que vous voulez ouvrir, cela grâce à la possibilité de choisir les catégories, les champs de recherche et les récapitulations des présentations.

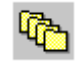

# **Trouver un tableau ou un fichier-détail**

- 1. Si vous n'êtes pas encore rendu(e) à la boîte de dialogue Trouver, cliquez sur le bouton Trouver de la barre d'outils.
- 2. Dans quelques cas, les tableaux et les fichierdétails ne sont pas tous rangés dans le même répertoire. Si vous ne voyez pas le tableau ou le fichier-détail que vous voulez ouvrir, vous avez la possibilité d'entrer manuellement le bon répertoire ou d'utiliser le bouton prévu à cet effet. Dans la boîte Lecteurs, sélectionnez le lecteur où est situé le répertoire. Dans la boîte Répertoire, sélectionner le répertoire (et les sous-répertoires) dans lequel les tableaux ou les fichier-détails sont stockés.
- 3. Déterminez la catégorie qui contient le tableau ou le fichier-détail dont vous avez besoin, et sélectionnez-la.

**Remarque:** Si vous voulez obtenir d'avantage d'informations sur le contenu d'un tableau ou d'un fichier-détail particulier, cliquez sur son nom et choisissez le bouton Récapitulation. Vous pouvez aussi utiliser le bouton Rechercher pour trouver des tableaux ou des fichier-détails à l'aide de mots-clés ou d'expressions.

# **Ouvrir un tableau ou un fichier-détail**

Pour ouvrir un tableau ou un fichier-détail de Beyond 20/20:

- 1. Suivez les étapes Trouver un tableau ou un fichier-détail.
- 2. Cliquez deux fois sur le nom s'y référant à la boîte de dialogue Trouver.

**Remarque:** Afin de créer vos propres tableaux à partir d'un fichier-détail, consultez «Travailler avec des fichier-détails». Lorsque vous avez fini de créer le tableau, consultez «Travailler avec des tableaux» vous sera certainement utile.

# **Travailler avec des tableaux**

#### **Afficher des tableaux multilingues**

Lorsqu'un tableau est initialement ouverte, elle est affichée à l'écran dans votre langue de préférence. Utilisez cette option afin de sélectionner la langue de l'interface de l'utilisateur du Browser.

- 1. Choisissez l'option Préférences au menu Ecran.
- 2. Cliquez sur votre choix de langue dans la zone «Langue préférée ».
- 3. Cliquez sur le bouton OK.

Afin d'afficher le tableau dans une de ses langues secondaires:

1. Choisissez l'option Changer de langue au menu Présentation.

**Remarques**: Des sélections subséquentes à cette commande affichent le tableau dans la prochaine langue disponible.

La barre d'état indique la langue actuellement utilisée.

#### **Changer les langues des tableaux et de l'interface utilisateur**

â<sup>ti</sup>ce Le bouton Langue de la barre d'outils modifie le tableau multilingue et l'interface utilisateur. Les composantes descriptives du tableau et de l'interface utilisateur sont modifiées en fonction de la langue que vous avez sélectionnée.

Les tableaux multilingues sont préparés par l'utilisateur du Builder qui détermine quelles langues sont associées au tableau.

#### **Parcourir un tableau**

Une fois que vous avez ouvert un tableau, vous pouvez parcourir des articles selon n'importe quelle dimension.

Afin de parcourir un tableau:

1. Rendez la dimension active en cliquant sur la mosaïque de dimension dans la barre de Dimension.

 Le nom de la dimension apparaît maintenant dans la boîte de la Dimension active.

2. Cliquez sur le bouton Article précédent ou sur le bouton Article suivant pour parcourir les données concernant les articles de cette dimension.

 **Remarque:** Chaque mosaïque de dimension montre le nom de la dimension et le code ou

l'étiquette de l'article dont les données sont actuellement affichées à l'écran.

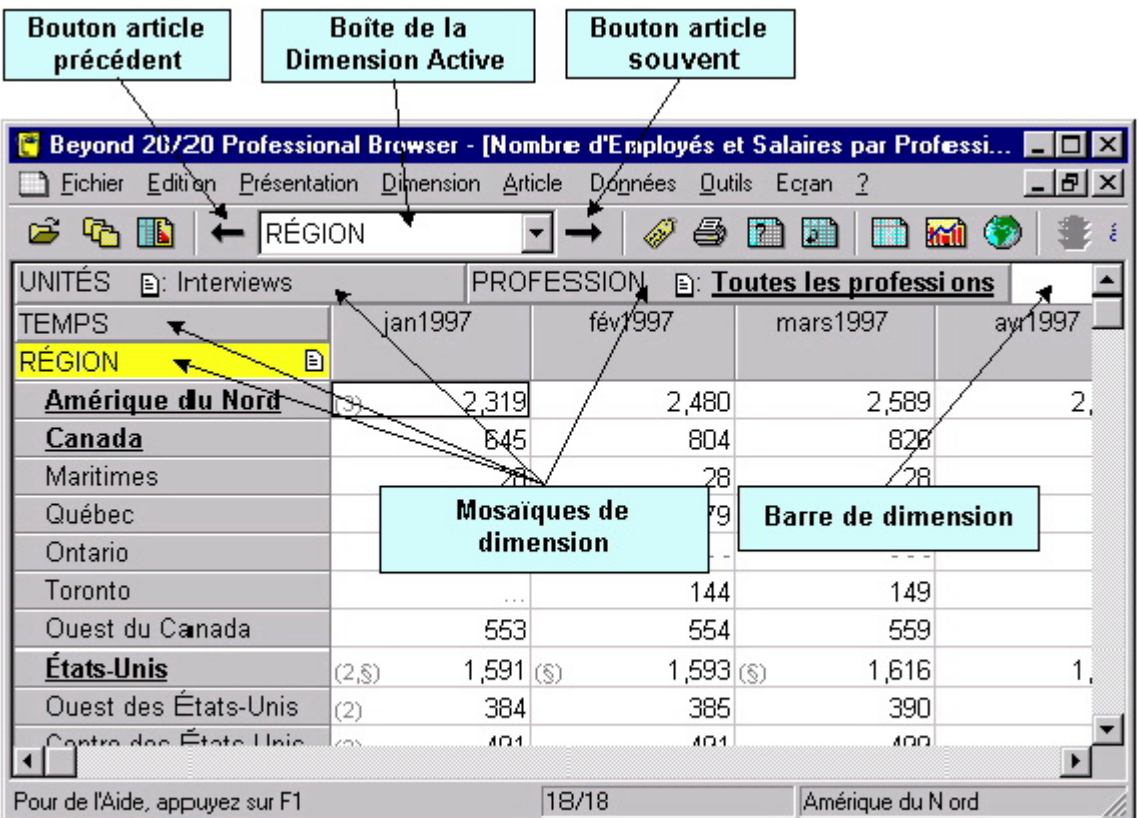

### **Visualisation des tableaux, des documentations de dimension et d'article**

Les documentations donnent un surplus d'information textuelle sur les données que vous visualisez. Les documentations de fichiers expliquent le contenu du tableau et peuvent être consultées en sélectionnant Documentation au menu Fichier. Les documentations de dimension et d'article fournissent des renseignements supplémentaires sur une dimension ou un article particulier. Pour visualiser une documentation de dimension ou d'article, cliquez sur l'icône Documentation  $\blacksquare$ située à côté du nom de la dimension ou de l'article.

# **Basculer les dimensions d'un tableau**

Une fois que vous avez ouvert un tableau, vous travaillez en mode *présentation de tableau*. Vous pouvez changer la présentation de votre tableau en faisant glisser et déplacer une à la fois avec la souris, vers le haut et vers le bas, les mosaïques de dimension.

Référez-vous à l'exemple Parcours d'un tableau, si vous voulez obtenir des Unités par rapport au Temps pour la région actuelle.

Pour faire basculer une dimension:

- 1. Sélectionnez et faites glisser la mosaïque de dimension Unités vers la mosaïque de dimension Région.
- 2. Déplacez la mosaïque de dimension Unités pardessus la mosaïque de dimension Région.

 Vous aurez ainsi la dimension Unités le long des rangées et la dimension Temps le long des colonnes.

# **Emboîter les dimensions de tableau**

Vous pouvez afficher plus d'une dimension à la fois le long des rangées ou des colonnes, en emboîtant les dimensions. *Emboîter* signifie montrer une dimension dans une autre.

Pour emboîter la dimension d'un tableau:

- 1. Appuyez sur le bouton de gauche de la souris. En même temps, faites glisser lentement avec la souris la mosaïque de dimension désirée, de la barre de Dimension vers la bordure supérieure ou inférieure des étiquettes de colonne ou vers la bordure droite ou gauche des étiquettes de rangée, jusqu'à ce qu'une ligne épaisse (ou une surbrillance) apparaisse à l'écran.
- 2. Déplacez la mosaïque de dimension en relâchant le bouton de gauche de la souris une fois que le bord de l'en-tête existante est mise en surbrillance.

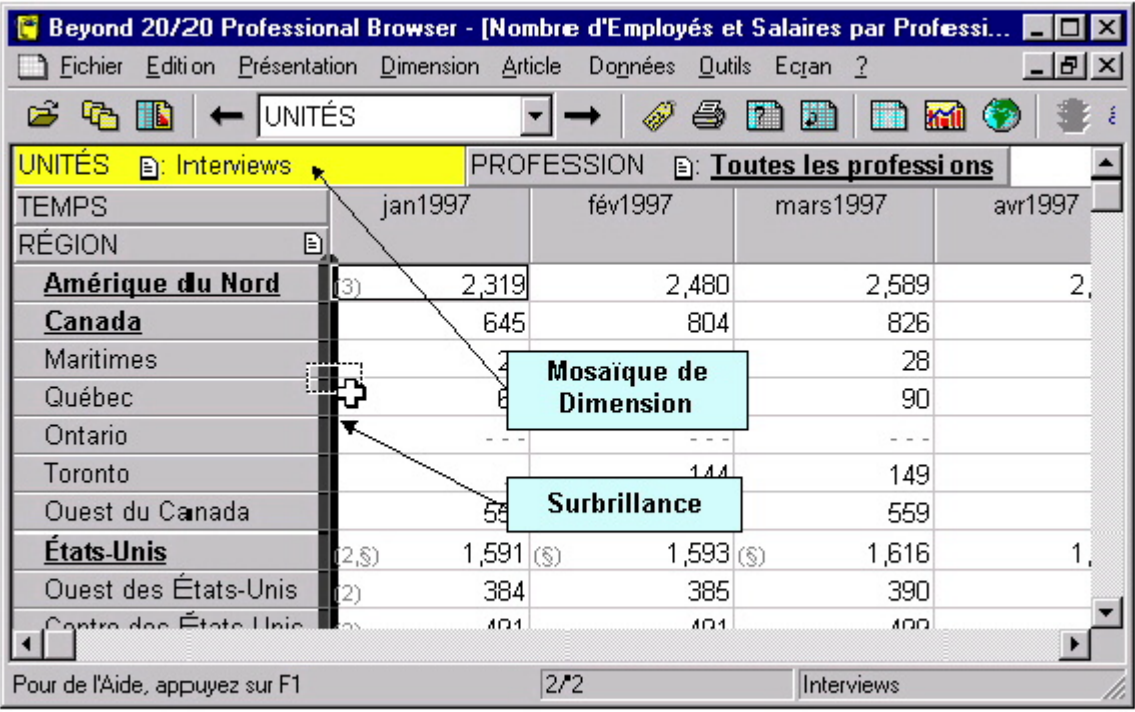

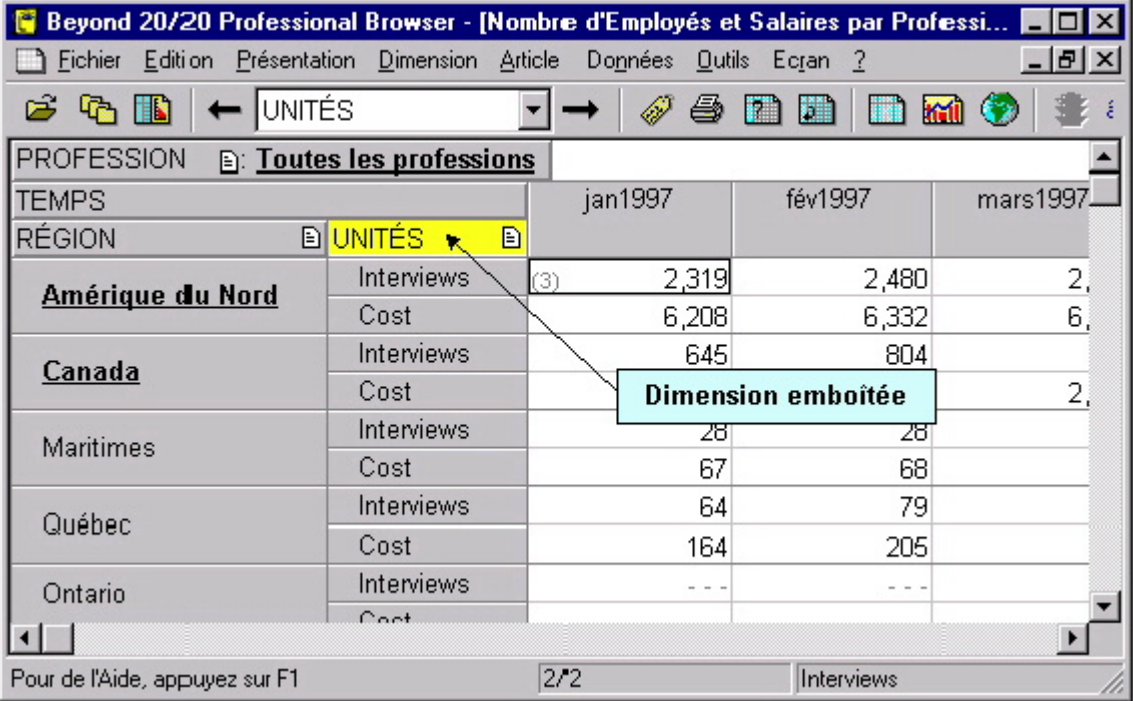

# **Sélectionner les données d'un tableau**

Pour réduire la quantité de données affichées à l'écran, pour déplacer des données vers une autre application ou pour mettre des données en graphique ou sur carte, vous devez d'abord les sélectionner.

- Pour sélectionner une rangée ou une colonne de données, sélectionnez l'en-tête de la rangée ou de la colonne correspondante.
- Pour sélectionner plusieurs rangées ou colonnes consécutives, faites glisser le pointeur de la souris à travers les en-têtes de rangée ou de colonne.
- Pour sélectionner des rangées et/ou des colonnes non situées les unes à côté des autres, appuyez sur la touche CTRL pendant que vous cliquez sur les en-têtes de rangée ou de colonne.

Une fois que votre sélection est en surbrillance, cliquez sur le bouton droite de la souris pour passer au menu des raccourcis. Vous pouvez masquer les articles sélectionnés de votre présentation actuelle, montrer seulement les articles sélectionnés dans votre présentation actuelle, imprimés les articles sélectionnés ou copier votre sélection au Presse-papiers pour la déplacer à une autre application.

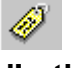

# **Afficher les étiquettes secondaires d'articles**

Bien souvent, il y a plus d'un jeu d'étiquettes disponibles pour les articles d'une dimension.

Pour sélectionner le jeu d'étiquettes secondaires d'une dimension:

- 1. Rendez la dimension active en cliquant sur la mosaïque de dimension appropriée.
- 2. Cliquez sur le bouton Changer les étiquettes de la barre d'outils. Ou, choisissez l'option Changer les étiquettes au menu Dimension.

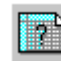

### **Rechercher des articles le long d'une dimension**

Vous pouvez réduire les articles montrés le long d'une dimension, en affichant seulement ceux que vous voulez.

Pour rechercher des articles le long d'une dimension:

- 1. Rendez la dimension active en cliquant sur la mosaïque de dimension appropriée.
- 2. Choisissez l'option Rechercher au menu Dimension. Ou, cliquez sur le bouton Recherche la dimension de la barre d'outils.

Si vous voulez rechercher une dimension basée sur des valeurs de données:

3. Dans la boîte Champ, sélectionnez Données.

- 4. Dans la zone Gamme des données, entrez les valeurs minimum et/ou maximum pour restreindre votre recherche.
- 5. Cliquez sur le bouton OK.

Si vous voulez rechercher une dimension basée sur des codes ou étiquettes associé(e)s à une dimension:

- 3. Dans la boîte Champ, sélectionnez le Code ou le titre d'étiquettes.
- 4. Entrez le chaîne de texte que vous voulez trouver dans la boîte Texte à Rechercher.
- 5. Cliquez sur le bouton OK.

Beyond 20/20 cherche la dimension active et montre seulement les articles qui répondent à vos critères.

**Remarque:** Pour passer à l'article désiré le long d'une dimension, sélectionnez l'option Trouver le prochain dans la zone Type de sélection.

# **Trier des données dans une dimension**

Vous pouvez trier les articles le long d'une dimension pour réarranger la façon avec laquelle ils sont affichés dans la présentation de tableau.

Pour trier des articles le long d'une dimension:

- 1. Rendez la dimension active en sélectionnant la mosaïque de dimension appropriée.
- 2. Choisissez l'option Trier au menu Dimension. Ou, cliquez sur le bouton Trier la dimension dans la barre d'outils.

Si vous voulez trier la dimension basée sur les valeurs de données:

- 3. Sélectionnez Données dans la boîte Champ.
- 4. Sélectionnez Croissant ou Décroissant.
- 5. Cliquez sur le bouton OK.

Si vous voulez trier la dimension basée sur des codes ou étiquettes associés à une dimension:

- 3. Sélectionnez le code ou l'étiquette approprié dans la boîte Champ.
- 4. Sélectionnez l'option Trier.
- 5. Cliquez sur le bouton OK.

#### **Changer la fréquence des données affichées**

Plusieurs tableaux se servent du temps comme dimension. II se peut que vous voulez réduire la fréquence d'affichage en rassemblant les données. Par exemple, si votre tableau contient des données mensuelles, vous pouvez faire la moyenne ou la somme des valeurs mensuelles pour produire des données annuelles.

Pour changer la fréquence des données affichées à un tableau:

- 1. Choisissez l'option Série chronologique au menu Présentation.
- 2. Cliquez sur la fréquence d'affichage désirée.
- 3. Cliquez sur la méthode de rassemblement que vous voulez que Beyond 20/20 utilise pour calculer les nouvelles données.
- 4. Cliquez sur le bouton OK.

# **Créer des distributions**

Pour voir des valeurs numériques distribuées comme un pourcentage de rangée, de colonne ou de totaux de tableau:

- 1. Choisissez l'option Distributions au menu Présentation.
- 2. Sélectionnez, à partir de la zone Inclure les articles, la/les dimension(s) que vous voulez inclure dans votre calcul de distribution. Notez que les dimensions de rangée et de colonne sont automatiquement incluses dans le calcul de distribution. Les dimensions énumérées dans la zone Inclure les articles ne sont que les dimensions placées dans la barre de dimension. Si ces dimensions ne sont pas sélectionnées, seul les articles qui apparaissent dans la barre de dimension seront inclus dans les distributions.
- 3. Dans la zone Articles de distribution, retirez les crochets des articles que vous désirez exclure de la nouvelle dimension de distribution.
- 4. Cliquez sur le bouton OK.

Selon votre ou vos sélection(s) dans la zone Articles de distribution, une dimension de distribution, contenant un des quatre articles, est introduite dans une nouvelle présentation. La nouvelle fenêtre a le même nom que le tableau original, précédée du préfixe 'Distributions'. Pour revenir à la présentation du tableau original, fermez simplement la fenêtre Distributions.

# **Définir un groupe**

Définir un groupe permet d'ajouter un article qui définit un ensemble d'articles formant un groupe. Le type de groupe (total, protégé et calculé) détermine si les valeurs des données pour le groupe doivent être calculées.

> 1. Choisissez l'option Définir un groupe dans le menu Article

- 2. Indiquez le nom unique ou code pour représenter le résultat du calcul.
- 3. Choisissez le type de groupe

 Total, permet de totaliser les membres du groupe

 Protégé, permet de montrer une hiérarchie par exemple lorsqu'un calcul est déjà effectué.

 Calculé, permet de calculer les données du groupe en appliquant des formules aux articles sélectionnés.

- 4. Indiquez les opérations arithmétiques aux articles, par example, (article1+article2)/2.
- 5. Cliquez sur le bouton OK pour effectuer les calculs.

# **Zoom arrière et avant sur les groupes**

Un groupe est un article qui définit une hiérarchie d'autres articles. Les articles membres d'un groupe sont identifiés par la lettre M dans la barre d'état. Les noms des articles qui définissent un groupe s'affichent en caractères gras et soulignés, et leur type est identifié par les lettres T, C ou P dans la barre d'état.

Les types de groupes sont les suivants :

- Total (T) les valeurs des membres du groupe s'additionnent.
- Calculé(C) un calcul autre que l'addition est effectué sur les valeurs des membres du groupe.
- Protégé (P) aucun calcul n'est exécuté sur les valeurs des membres du groupe.

# **Pour faire un zoom avant sur un groupe (c'est-àdire pour afficher les membres du groupe)**

1. Cliquez sur le nom en caractères gras et soulignés d'un article qui définit un groupe.

Les articles membres du groupe s'affichent alors. Ainsi, faire un zoom avant sur le groupe Amérique du Nord provoque l'affichage des articles Canada, Mexique et Etats-Unis.

# **Pour faire un zoom arrière sur un groupe (c'est-àdire pour afficher l'article qui définit le groupe)**

1. Dans la zone de dimension de ligne ou de colonne, choisissez un article membre du groupe (les articles membres des groupes possèdent la lettre M dans la barre d'état.) 2. À partir du menu Dimension, sélectionnez Zoom arrière (ou bien cliquez avec le bouton droit de la souris et sélectionnez Zoom arrière).

L'article qui définit le groupe s'affiche. Son nom est en caractères gras et soulignés pour indiquer qu'il définit un groupe. Ainsi, un zoom arrière sur l'article Alberta affiche le groupe Canada (remarque : tous les autres groupes situés au même niveau que Canada dans la hiérarchie du groupe s'affichent également, par exemple Mexique et États-Unis.)

# **Pour faire un zoom précédent sur un groupe (c'est-à-dire pour afficher le groupe précédent)**

1. Cliquez sur la flèche Précédent dans une mosaïque dimension. Une flèche Précédent n'apparaît qu'après que vous ayez effectué un zoom avant sur un groupe.

# **Ouvrir et enregistrer une présentation sauvegardée**

Un présentation sauvegardée est un instantané personnalisé d'un tableau qui vous permet de rappeler rapidement la mise en page d'un tableau spécifique sans avoir à redéfinir ses attributs.

#### **Pour ouvrir et enregistrer une présentation sauvegardée**

Pour changer de façon permanente la présentation par défaut d'un tableau vous devez avoir la permission de modifier le tableau. Organisez la présentation du tableau selon la mise en page que vous voulez sauvegarder et a partir du menu Présentation, choisissez Enregistrer. La prochaine fois que vous ouvrez le tableau, la présentation sauvegardée apparaîtra automatiquement.

Si vous travaillez dans un tableau pour lecture seule, ou vous ne voulez pas modifier de façon permanente la présentation par défaut du tableau:

- 1. Organisez l'information du tableau selon la mise en page que vous voulez sauvegarder.
- 2. A partir du menu Fichier, choisissez Enregistrer sous et décochez la case Données numériques incluses.
- 3. Entrez le nom du fichier et choisissez un lecteur ou un répertoire différent.
- 3. Cliquez sur OK.

Pour ouvrir une présentation sauvegardée choisissez Ouvrir a partir du menu Présentation. Sélectionnez le fichier de présentation que vous voulez ouvrir. Cette méthode vous permet de sauvegarder des présentations multiples du même tableau.

# **Travailler avec des graphiques**

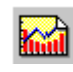

#### **Mettre les données en graphique**

Vous pouvez choisir parmi plusieurs types de graphiques pour afficher les données de tableau.

Pour créer un graphique:

- 1. Sélectionnez les rangées et/ou les colonnes que vous voulez mettre en graphique (consultez «Sélectionner les données d'un tableau»).
- 2. Choisissez l'option Graphique au menu Présentation. Ou, cliquez sur le bouton Afficher un graphique de la barre d'outils.
- 3. Avec le pointeur de la souris se trouvant dans la présentation de graphique, cliquez sur le bouton de droite de la souris pour passer au menu des raccourcis de la mise en graphique.
- 4. Choisissez l'option Options de graphique pour changer le type de graphique en cours.
- 5. Choisissez le bouton OK.

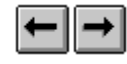

#### **ChartBrowse**

La fonction ChartBrowse vous permet d'afficher une série de graphiques en séquence rapide, afin que vous puissiez saisir facilement les tendances et les variations au niveau des données.

- 1. Le pointeur de la souris se trouvant dans la présentation de graphique, cliquez sur l'un des en-têtes du titre du graphique, pour rendre cette dimension active.
- 2. Utilisez les boutons Article précédent et Article suivant de la barre d'outils pour mettre en graphique l'article précédent ou l'article suivant.

# **Travailler avec des cartes**

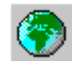

#### **Mettre les données dans une carte**

Certaines tableaux ayant une dimension géographique, ont une carte correspondante.

Pour afficher les données du tableau en question selon leur contexte géographique:

> 1. Dans la présentation de tableau, sélectionnez les articles qui contiennent les données que vous voulez afficher sur une carte (consultez la

section «Sélectionner les données d'un tableau»).

2. Choisissez l'option Carte au menu Présentation. Ou, cliquez sur le bouton Afficher une carte dans la barre d'outilsFaire un zoom avant et un zoom arrière sur une carte

Pour faire un zoom avant sur une région d'une carte:

1. Cliquez deux fois sur la région ou sur la valeur représentant la région en question.

Pour faire un zoom arrière vers un niveau plus élevé sur une carte:

> 1. Cliquez deux fois sur l'espace en blanc près de la bordure de la carte.

#### **Changer les couleurs d'une carte**

Pour changer les couleurs:

- 1. Dans la présentation d'une carte, choisissez Options de carte au menu Présentation. Ou, avec le pointeur de la souris se trouvant dans la présentation de carte, cliquez sur le bouton de droite de la souris pour passer au menu des raccourcis et choisissez Options de carte.
- 2. Cliquez sur la case d'option de la zone Définitions de gamme qui correspond à la méthode de classification de données préférée.
- 3. Utilisez les menus de défilement de la Gamme des couleurs pour sélectionner les couleurs que vous voulez voir apparaître sur votre carte.

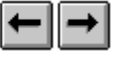

#### **MapBrowse**

La fonction MapBrowse vous permet d'afficher, en séquence rapide, une série de cartes concernant les tableaux de données qui s'adaptent à la mise sur carte. Cette caractéristique vous offre la capacité de consulter rapidement et facilement les tendances et les variations des données.

- 1. Le pointeur de la souris se trouvant dans la présentation de carte, cliquez sur l'un des entêtes du titre de la carte pour rendre cette dimension active.
- 2. Utilisez les boutons Article précédent et Article suivant pour afficher l'article précédent ou l'article suivant de la carte.

#### **Copier une carte ou un graphique dans une autre application de Windows**

Pour copier une carte ou un graphique:

- 1. Dans la présentation de carte ou de graphique, cliquez sur le bouton de droite de la souris pour passer au menu des raccourcis.
- 2. Choisissez l'option Copier pour transférer le graphique ou la carte au Presse-papiers de Windows.
- 3. Utilises les touches ALT+TAB afin de rendre l'application-cible active.
- 4. Choisissez l'option Coller au menu Édition de l'application-cible.

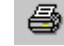

#### **Imprimer un tableau, une carte ou un graphique**

Pour imprimer un tableau, une carte ou un graphique:

1. Cliquez sur le bouton Imprimer de la barre d'outils.

Ou, choisissez l'option Imprimer au menu Fichier.

Ou, dans la présentation de tableau, carte ou de graphique, cliquez sur le bouton de droite de la souris pour passer au menu des raccourcis et choisissez l'option Imprimer

2. Cliquez sur le bouton OK.

### **Enregistrer un tableau**

Pour enregistrer un tableau (ou un sous-ensemble de tableau), comme un nouveau tableau de Beyond 20/20.

- 1. Choisissez la commande Enregistrer sous au menu Fichier.
- 2. Choisissez le lecteur approprié de la boîte Lecteurs.
- 3. Choisissez le répertoire approprié de la boîte Répertoires.
- 4. Choisissez l'option Tableau de données (\*.ivt) de la zone Liste de type de fichiers.
- 5. Entrez un nom de tableau unique dans la zone Nom de fichier.
- 6. Cliquez sur le bouton OK.

**Remarque:** Vous pouvez aussi sauvegarder un tableau de données Beyond 20/20 sous divers autres formats incluant DBF, CSV et WKS en suivant les étapes illustrées si-dessus, en remplaçant le format de fichier approprié à l'étape 4. Vous avez besoin d'emboîter toutes les dimensions le long des rangées ou des colonnes avant l'enregistrement, si vous voulez maintenir les données de toutes ces dimensions (consultez «Emboîter les dimensions de tableau»).

# **Travailler avec des fichier-détails**

Lorsque vous ouvrez un fichier-détail (consultez «Ouvrir un tableau ou un fichier-détail»), le Browser affiche une présentation de tableau en blanc et une barre de Champ source - une liste de mosaïques de champs source le long du côté droit de l'écran. Chaque mosaïque de champ source représente l'un des champs du fichier de données initiales.

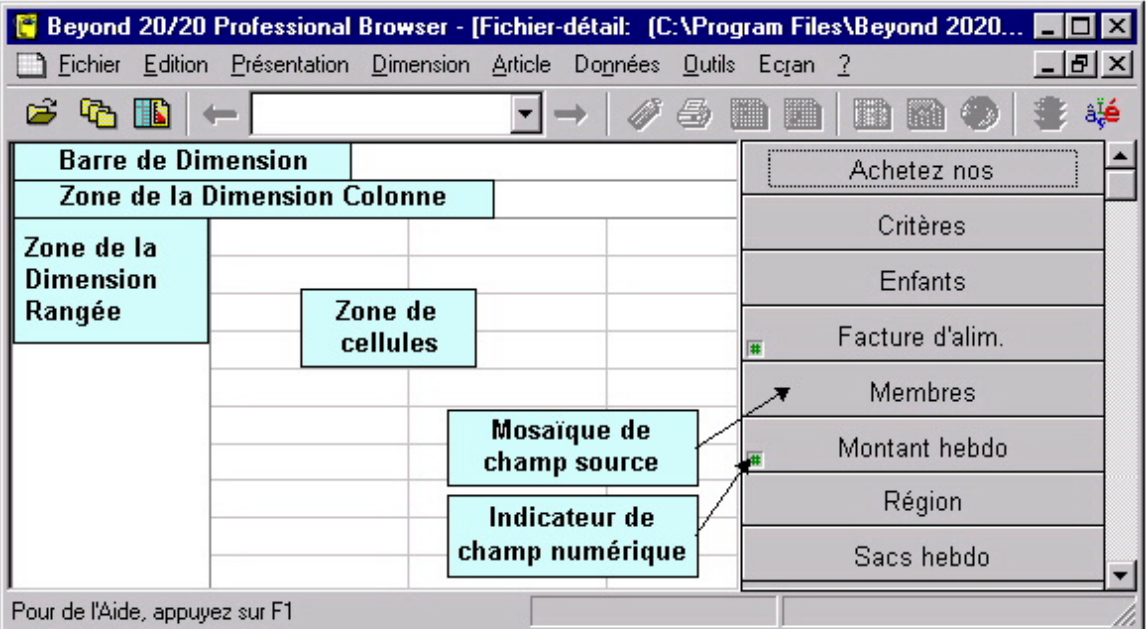

# **Afficher des récapitulations**

Pour afficher à l'écran une récapitulation du fichier-détail:

1. Choisissez l'option Documentation, Fichier-détail au menu Edition.

Pour afficher à l'écran une récapitulation de champ source:

- 1. Cliquez sur la mosaïque de champ source appropriée.
- 2. Choisissez l'option Documentation, Champ source au menu Edition. Ou, cliquez sur le bouton de droite de la souris pour passer au menu des raccourcis et choisissez l'option Documentation du champ source.

# **Trouver des champs sources**

Les champs sources sont des éléments d'un fichier-détail à partir duquel vous créez un tableau. Lorsque des champs sources sont

introduits dans une présentation de tableau vierge, ils deviennent des dimensions.

Un fichier-détail peut contenir plusieurs champs sources. La fonction Trouver des champs sources vous permet de recherchez des champs sources spécifiques.

- 1. A partir du menu Données, sélectionnez Rechercher un champ source. Lorsque vous ouvrez la boîte de dialogue Rechercher un champ source, la zone Catégories affiche toutes les catégories associées aux champs sources. La zone Champ/type vous fournit une liste de tous les champs sources attribués à cette catégorie.
- 2. Cliquez sur Rechercher. La boîte de dialogue Trouver de champ source apparaît. Dans la zone Texte à rechercher, tapez les symboles ou le texte que vous voulez chercher. Dans la zone Options de recherche, sélectionnez les champs que vous voulez chercher.
- 3. Cliquez sur OK.

Le Browser compare les symboles ou le texte introduits au texte déjà enregistré dans les composantes descriptives du champ source. Tous les champs sources qui correspondent sont affichés dans la case Champ/Type et le nombre total d'occurrences est affiché au-dessus de la case.

# **Définir les dimensions d'un nouveau tableau**

Pour définir les dimensions d'un nouveau tableau:

- 1. Faites glisser une mosaïque de champ source jusqu'à la zone de la dimension rangée.
- 2. Faites glisser une deuxième mosaïque dans la zone de la dimension colonne.
- 3. Enfin, faites glisser jusqu'à huit autres mosaïques de champ source dans la barre de Dimension.

**Remarques:** Pour créer un tableau, vous devez déplacer un nombre minimal de deux mosaïques de champ source.

Si vous faites une erreur, vous pouvez récupérer une mosaïque et la faire glisser jusqu'à sa position initiale dans la barre de Champ source. Ou encore, vous pouvez remplacer la dimension en faisant glisser une nouvelle mosaïque de champ source et en la déplaçant vers la dimension existante.

#### **Remplir un tableau d'unités**

Vous pouvez remplir un tableau avec des valeurs représentant des sommes ou des moyennes de champ source numérique

plutôt que des dénombrements ou des dénombrements pondérés.

Pour remplir un tableau de valeurs numériques (unités):

1. Faites glisser et déplacez les mosaïques associées aux valeurs numériques jusque dans la zone des cellules de la présentation de tableau.

 Cette action ouvre la boîte de dialogue Éditer l'article d'unité.

2. Sélectionnez la valeur statistique reliée à un champ source qui servira à remplir le tableau.

 **Remarque:** Vous pouvez choisir des sommes, des moyennes, des minimums ou des maximums pour des champs source tels que l'Âge ou le Salaire.

3. Cliquez sur le bouton OK.

# **Etablir un champ de pondération**

Si vous travaillez avec un fichier-détail qui représente des données d'un sondage, il y aura probablement au moins un champ avec des données pondérées. Cette pondération est utilisée pour générer des tableaux sur la population à partir des données recueillies. Un fichier-détail est pondéré si l'un des champs de pondération est estompé dans la barre de champ source. Les tableaux créées à partir des fichier-détails pondérés contiendront automatiquement des valeurs pondérées.

Le facteur de pondération d'un enregistrement indique le nombre de fois qu'il faut reproduire logiquement un enregistrement pendant la création du tableau et du fichier-détail.

- 1. A partir du menu Données, choisissez Etablir un champ de pondération. La boîte de dialogue Etablir un champ de pondération apparaît. Seuls les champs numériques provenant d'un fichier source sont affichés.
- 2. Sélectionnez la case Utiliser un champ de pondération.
- 3. Sélectionnez le champ que vous voulez utiliser comme champ de pondération.
- 4. Cliquez sur OK. Le champ source sélectionné pour pondérer les données apparaît en gris dans la barre de champ source indiquant qu'il ne peut être utilisé en tant que dimension.

Quand un tableau pondéré est créé, la zone notes de la récapitulation de tableau indique quel champ a été utilisé comme champ de pondération.

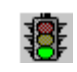

# **Créer un nouveau tableau**

La lumière du bouton Allez-y de la barre d'outils doit être verte avant que vous puissiez créer votre tableau. Une lumière rouge indique que vous n'êtes pas prêt(e) pour mettre en marche l'opération. Vous devez spécifier au moins deux dimensions, avant que vous puissiez charger des données dans un tableau.

Pour créer votre nouveau tableau:

1. Cliquez sur le bouton Allez-y de la barre d'outils. Ou, choisissez l'option Allez-y au menu Données.

# **Enregistrer un tableau**

Pour enregistrer votre tableau:

- 1. Sélectionnez l'option Enregistrer sous au menu Fichier.
- 2. Entrez jusqu'à huit caractères pour nommer le tableau.
- 3. Cliquez sur le bouton OK.

# **Créer une récapitulation de tableau**

- 1. A partir du menu Edition, choisissez Récapitulation, puis Fichier. La boîte de dialogue Récapitulation apparaît.
- 2. Entrez l'information suivante : Boîte: Information de la récapitulation. Titre: Une description du tableau. Catégorie: Une classification des zones du tableau par sujet. Auteur: L'auteur du tableau. Mots clé: Mots qu'on peut entrer pour rechercher un tableau. Notes: Toutes notes que vous souhaitez associer au tableau qui puissent rendre le tableau plus compréhensible. Si vous désirez, vous pouvez entrer les notes en format HTML.
- 3. Cliquez sur OK.

# **Exporter un fichier-détail sous un nouveau format de fichier**

Le Browser vous permet d'exporter un fichier-détail Beyond 20/20 sous un autre format de fichier. Cela permet de transférer des données d'un champ source à un autre progiciel en format dBase, SAS, ou SPSS.

Pour exporter un fichier-détail dans un nouveau fichier:

- 1. A partir du menu Fichier, choisissez Enregistrer fichier-détail sous.
- 2. Dans la zone Nom de fichier, tapez le nouveau nom de fichier. Au besoin, changez de lecteur ou de répertoire. Choisissez le format de fichier désiré
- 3. Cliquez sur OK. La boîte de dialogue Exporter le fichier-détail apparaît.
- 4. Dans la zone Champs disponibles, sélectionnez les champs que vous voulez exporter.
- 5. Cliquez sur OK.

Pendant l'exportation d'un fichier-détail sous un format de fichier SAS ou SPSS, deux fichiers sont créés. Le fichier de texte (.txt) contient les données et le fichier SAS (.sas) ou SPSS (.sps) contient la disposition du fichier et la description.

### **Autres caractéristiques reliées à la création d'un tableau**

Le menu Données offre des commandes que vous pouvez utiliser pour définir votre tableau d'une manière encore plus précise.

#### **Recoder un champ source**

La commande Définir un recodage vous permet de créer une nouvelle mosaïque de champ source à partir d'un champ codé existant, comme la profession ou l'état matrimonial. Vous pouvez utiliser cette caractéristique pour combiner des articles d'un champ source initial. Par exemple, dans le champ source État matrimonial, vous pouvez combiner les codes correspondant à Célibataire, Divorcé et Veuf pour former un nouveau code appelé Non-marié.

Consultez le «Guide de l'utilisateur du Browser» pour de plus amples renseignements à propos de l'usage de cette commande.

#### **Définir des bandes pour des champs source numériques**

La commande Définir des bandes vous permet de créer une nouvelle mosaïque de champ source à partir d'un champ numérique existant. Vous pouvez utiliser cette caractéristique pour redéfinir les bandes implicites d'un champ source existant. Par exemple, si Âge est un champ source, vous voulez peur-être changer les bandes de cinq ans pour des bandes de dix ans.

Consultez le «Guide de l'utilisateur du Browser» pour de plus amples renseignements à propos de l'usage de cette commande.

#### **Dériver de nouveaux champs source en utilisant des opérations arithmétiques**

La commande Définir un champ dérivé vous permet de créer une nouvelle mosaïque de champ source en effectuant des opérations arithmétiques sur une ou plusieurs champs source existants. Par exemple, si votre tableau contient les champs source Revenu net et Taxes, vous pouvez les additionner pour créer une nouvelle mosaïque appelée Revenu brut.

Consulter le «Guide de l'utilisateur du Browser» pour de plus amples renseignements à propos de l'usage de cette commande.

#### **Limiter les données de champ source**

La commande Contraintes d'enregistrement vous permet de créer un tableau assujettie à des contraintes particulières. Par exemple, si votre tableau contient les mosaïques de champ source Sexe et Âge, vous pouvez créer un tableau qui comprend des données sur les femmes âgées de 15 à 24 ans.

Consultez le «Guide de l'utilisateur du Browser» pour de plus amples renseignements à propos de l'usage de cette commande.

# **Pour de plus amples renseignements à propos de Beyond 20/20**

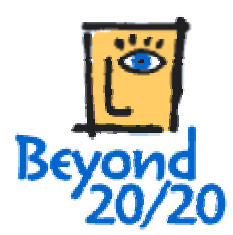

BEYOND 20/20 INC. 265, avenue Carling, pièce 500 Ottawa (Ontario) Canada K1S 2E1 Appel sans frais en Amérique du Nord: 1-888-879-2020 Téléphone: (613) 563-3993; Télécopieur: (613) 563-7233 http://www.Beyond2020.com